# **Contents**

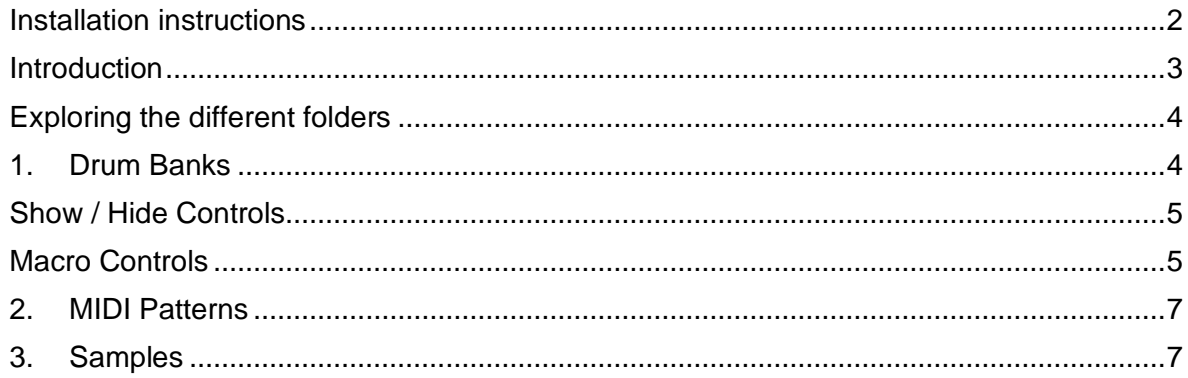

## **Drumvolution for Live User Guide**

#### <span id="page-1-0"></span>**Installation instructions**

#### *In Ableton Live:*

1. In the Ableton Browser, under 'PLACES' click 'Add Folder...' (if you see no Browser click on 'View' and check 'Show Browser')

2. Navigate to your 'Drumvolution for Live' folder and click OK.

3. Now you will see a new folder called 'Drumvolution for Live' in the Ableton Browser under the 'PLACES' heading.

4. Select this and you will now see a folder named 'Drumvolution for Live' on the right. Select this folder and the Live Packs contents will be revealed. Here you will find a folder of Drum Banks, MIDI Patterns, and the Samples folder:

- Drum Banks (*Drum Racks*)
- MIDI Patterns
- Samples
- Drumvolution.als file (*you should completely ignore this file*)

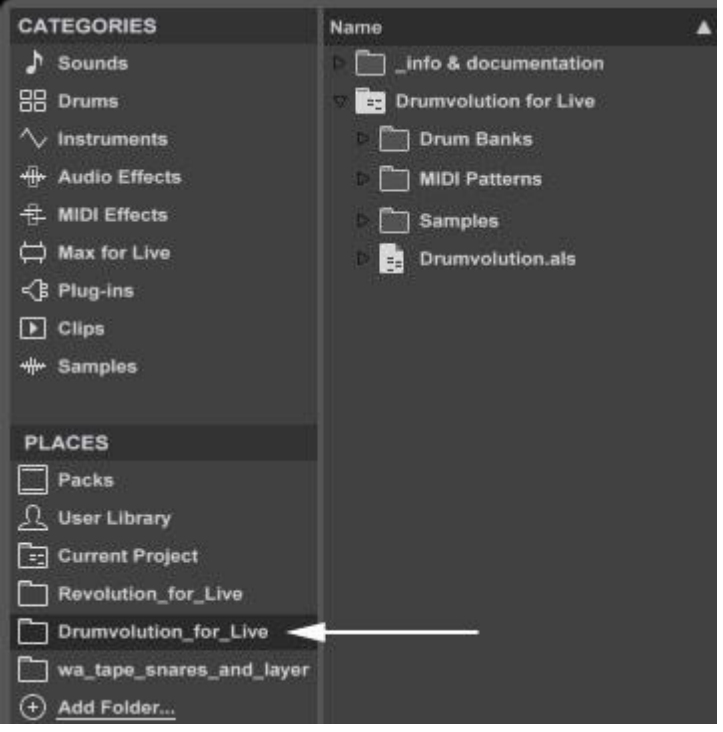

#### <span id="page-2-0"></span>**Introduction**

Drumvolution for Live is a custom built, deeply produced Live Pack (with Push integration), powered by a ground-breaking library of 28,000+ electronic drums and sound design tools; delivered directly to your DAW inside a powerful Ableton Live environment with hands on control over powerful sound design Macros

The sound content that powers Drumvolution for Live was designed, layered and imagined from the ground up using a collection of impressive sources; sought-after modern / vintage analogue drum machines, powerful modular synths, world-class live rooms and acoustic instruments, sound design layering tools, transients, found sound, processed Foley, prepared percussion, re-amped drums, tape machines, intricately layered abstract sounds, and much more.

Drag and Drop any of Drumvolution for Live's 90 'Drum Bank' Modules into your Live Rack to build your own modular dream Drum Racks.

Each Drum Bank Module is organized by drum type, with a wealth of Drum Macro controls for real-time sample browsing, true analogue tape saturation, slop, tune, volume, random pan, drive and velocity.

Furthermore, each Drum Bank Module boasts a powerful set of drum layering samples and parameters. Creatively layer up to 3 Drum Sounds, Transients, and Drum Layering Tools independently per Module using Drumvolution for Live's powerful Drum Layering Rack.

# <span id="page-3-0"></span>**Exploring the different folders**

### <span id="page-3-1"></span>**1. Drum Banks**

Drum Banks form the backbone of Drumvolution for Live. These are complex Drum Racks that allow you to mix and match Drum Sounds (arranged by Drum Type) from Drumvolution's sound library for building or layering your own custom Drum Rack Kits.

Drum Banks are organised neatly into folders by Drum Type, allowing you to easily find the type of sound you are looking for. The Drum Type folders are as follows: **BD** – Bass Drum, **SD** – Snare Drum, **CH** – Closed Hat, **OH** – Open Hat. **CP** – Clap, **Tom**, **CY** – Cymbal, **Perc AC** – Percussion Acoustic, **Perc EL** – Percussion Electronic.

Upon clicking a Drum Type folder, you'll see a list of Drum Bank adg files available to load. These are further sub-categorized by Style to help you find exactly what you're looking for. For example, clicking the 'SD' folder will reveal 12 .adg files, allowing you to narrow down and load a Bank of snare drum that match what you are looking for (*see image below*):

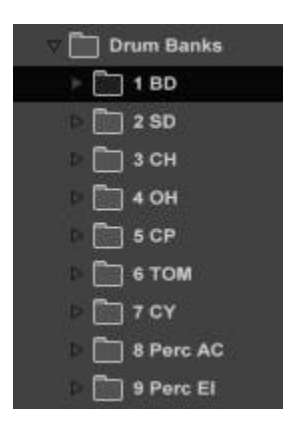

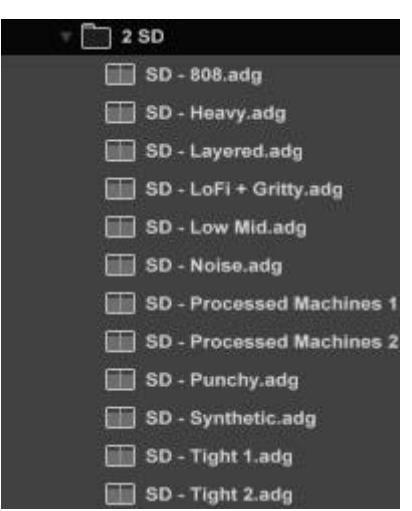

To load a Drum Bank, simply double-click, or drag any of these .adg files onto a MIDI track to bring up the Drum Rack for that Drum Module.

Upon loading a Drum Bank, you'll be presented with a Rack that looks like this:

|   | SD - Heavy            |                     |                      | Map $\leftrightarrow$ $\Box$ |                                    |                                                                                                    |  | SD - Heavy           |              |               | ○ 日      |
|---|-----------------------|---------------------|----------------------|------------------------------|------------------------------------|----------------------------------------------------------------------------------------------------|--|----------------------|--------------|---------------|----------|
|   | <b>Drum</b><br>Sample | Drum<br><b>Tape</b> | Drum<br><b>Pitch</b> | Drum<br>Level                | $\eta_{\rm F}$                     | Key Vel Chain Hide                                                                                                    |  | Sample               | Tape         | Drive         | Slop     |
| 画 | 0 <sub>st</sub>       | 00                  | O <sub>st</sub>      | 0.0 <sub>dB</sub>            | Heavy<br><b>Transient</b><br>Layer | $q$ s $q$<br>"0.0 dB<br>$\mathbf{C}$<br>S(f)<br><sup>*</sup> inf dB<br>$\mathbb{Q}$<br>$\mathbf C$<br>Q S +<br>F-inf dB<br>$\mathbf C$ |  | ٠<br>0 <sub>st</sub> | ۰.<br>00     | $0.00$ dB     | 64       |
|   | Trans<br>Select       | Trans<br>Level      | Layer<br>Select      | Layer<br>Level               |                                    |                                                                                                    |  | Length               | <b>Pitch</b> | Random<br>Pan | Velocity |
|   | $\circ$               | $-$ inf dB          | o                    | $-inf$ dB                    |                                    | Drop an Instrument or<br>Sample Here                                                                                                   |  | 60 0 s               | ÷<br>$0$ st  | n<br>00%      | 45       |

*Continued overleaf…*

#### <span id="page-4-0"></span>**Show / Hide Controls**

To get access to all of the features of a Drum Bank Rack, you must ensure that all controls are set to show within the Rack. Make sure all 3 Show / Hide buttons to the left of the Rack are set to 'Show' and are highlighted. *See image on the right*.

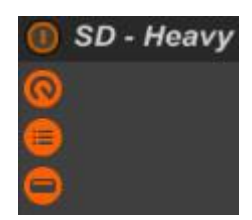

#### <span id="page-4-1"></span>**Macro Controls**

Drum Banks consist of two sets of 8 Macro Controls. One set on the left of the rack, and one set on the right.

The 8 Macro Controls on the left of the Drum Bank Rack control the following parameters:

**Drum Sample** – Turning this knob cycles through up to 127 different Drum samples within the selected Drum Bank.

**Drum Tape** – Turning this knob introduces 3 levels of real analogue tape Saturation by dynamically loading a relevant tape saturated version of the selected Drum sample. At this knob's 0 (off) position, tape saturation is turned off and the sound is clean.

**Drum Pitch** – Changes the pitch / tune of the Drum sample.

**Drum Level** – Sets the volume of the Drum Sample.

**Trans Select** – Turning this knob cycles through up to 127 different Transient samples, which can then be layered with the Drum Sample to add bite / attack to the sound.

**Trans Level** – Sets the volume of the aforementioned Transient sample.

**Layer Select** - Turning this knob cycles through up to 127 different Layer samples, which can then be layered with the Drum Sample to add interest / complexity to the sound.

**Layer Level** - Sets the volume of the aforementioned Layer sample.

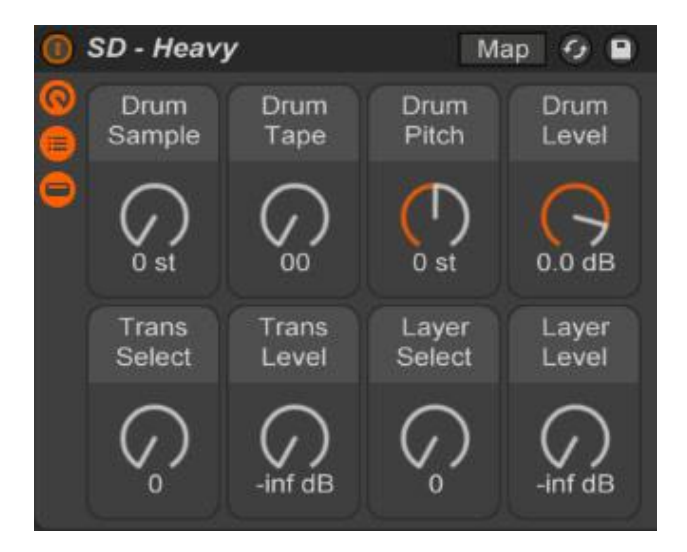

The 8 Macro Controls on the right of the Drum Bank Rack control some additional parameters. This part of the Rack is dynamic, and allows you to change parameters of the Drum, Transient and Layer Samples independently.

The Chain List in the centre of the Rack is used to select which controls are shown on the right of the Rack (*see image below*):

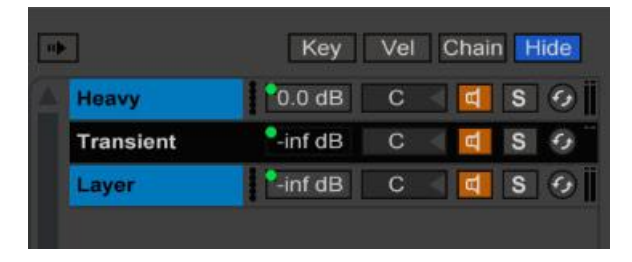

As you'll see in the above image, we have clicked and selected 'Transient'. This means that the 8 Macro Controls on the right of the Drum Bank Rack will now relate to and control the Transient part of the sound only.

The 8 Macro Controls on the right of the Drum Bank Rack now control the following parameters:

Sample – This is simply a mirror of the 'Trans Select' knob on the left side of the Rack as discussed on the previous page.

Type – This knob will now control and switch through different banks of Transient Samples. In this case, Soft, Hard, Clap, Click, Snare Body.

Drive – Introduces Drive / Saturation via Ableton's in built Saturator.

Slop – Turning this knob introduces random analogue behaviour emulation via clever and subtle random volume, pitch and filter effects.

Length – Sets the Length of the sample.

Pitch - Changes the pitch / tune of the Transient or Layer sample (depending on which is selected in the Chain List.

Random Pan – Introduces a random pan effect.

Velocity – Sets the response that MIDI Velocity will have over volume of the Selected sample. At 0, velocity is turned off.

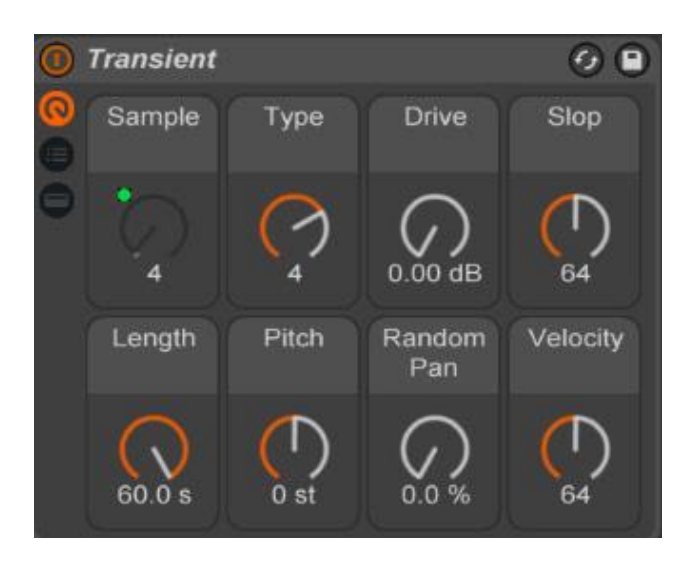

# <span id="page-6-0"></span>**2. MIDI Patterns**

The 'MIDI Patterns' are a great bonus feature. Choose from 430 MIDI drum patterns to quickly spark your inspiration.

# <span id="page-6-1"></span>**3. Samples**

The 'Samples' folder simply holds all of the samples (28,000) which power the aforementioned Drum Bank Racks. You won't need to access the Samples folder from within Ableton Live, since we've done the hard work and custom mapped every one of these samples already via the Drum Banks.

However, having the raw samples available as .WAV files allows you to use the Drumvolution samples in other DAWs or samplers of your choice.

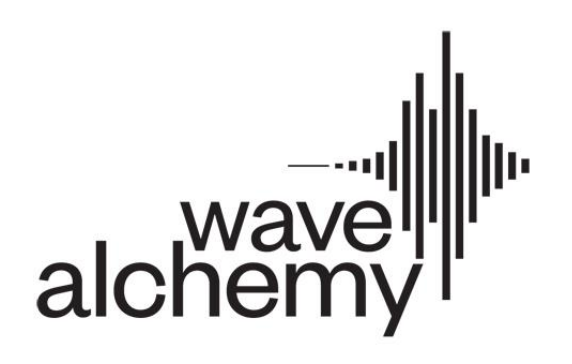